# **How to Use the Pi Delta Phi Database–updated 2024**

#### 1. **Accessing the Database**

From the Pi Delta Phi national website–www.pideltaphi.org–select the Moderators/Faculty menu, then select **Database**.

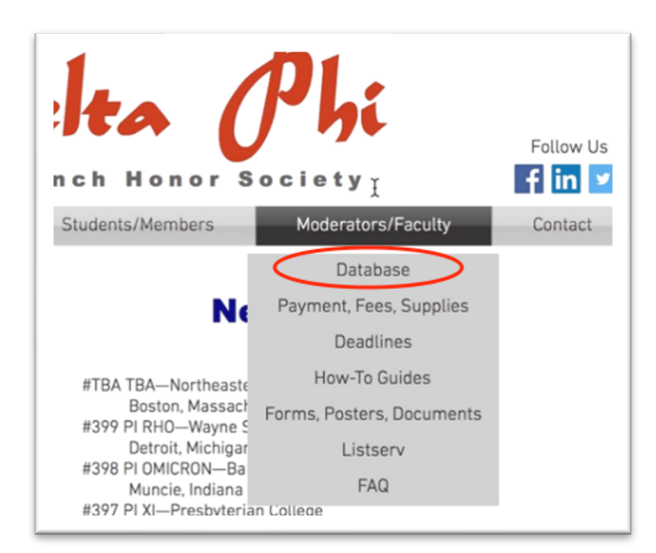

Faculty moderators who desire to have a staff member or graduate assistant handle database orders and the entering of student information are responsible to train their own assistants; Pi Delta Phi has no staff and thus is not able to provide this service.

### 2. **Chapter Login–New Chapter**

With the launch of the new database, all faculty moderators must first create a chapter account within the new database.

- o To create a chapter account, click the **New Chapter Registration** link at the bottom of the Chapter Login page.
- o If you've already completed a chapter account in the **new** database, skip to number 5.
- o If you've forgotten your password, contact: info@pideltaphi.org

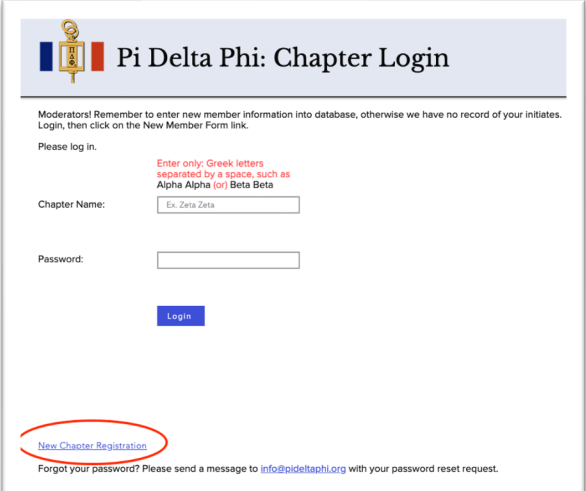

Unsure of your chapter Greek letters? Consult the online chapter list:

www.pideltaphi.org/chapters

#### 3. **New Chapter Registration**

On the New Chapter Registration Page, enter your chapter **Greek Letters** (e.g. Mu Alpha) with a single space–no comma or hyphen–between each letter. Only your assigned Greek letters serve as your Chapter Account Name; **DO NOT** use the chapter name PI DELTA PHI. If you can't remember your chapter Greek letters, contact: info@pideltaphi.org

Select a password that adheres to the required criteria displayed on the webpage. Enter your name, contact information, and **school**–not personal–address. Once you've completed the form, click the **Submit** button at the bottom of the page.

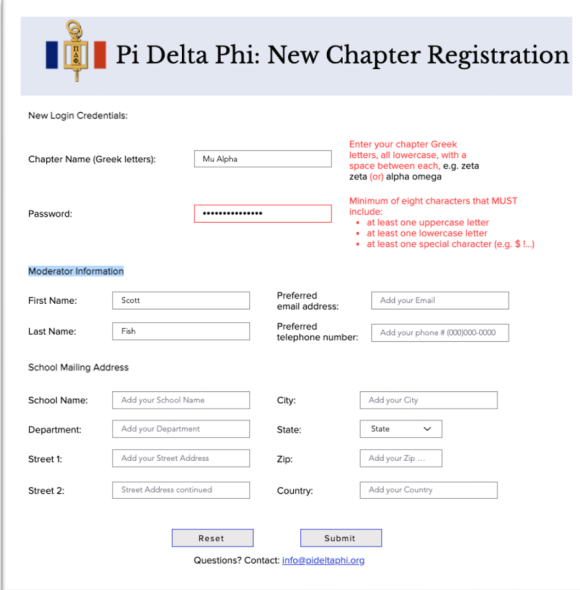

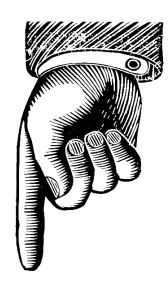

PDP suggests that Moderators print their chapter login and password on an index card, then attach the card to the inside/back of their university office door to facilitate easy retrieval of a forgotten login or password.

#### 4. **Confirmation and Approval**

Once you've submitted your request for a chapter account, you'll be presented with a confirmation notice:

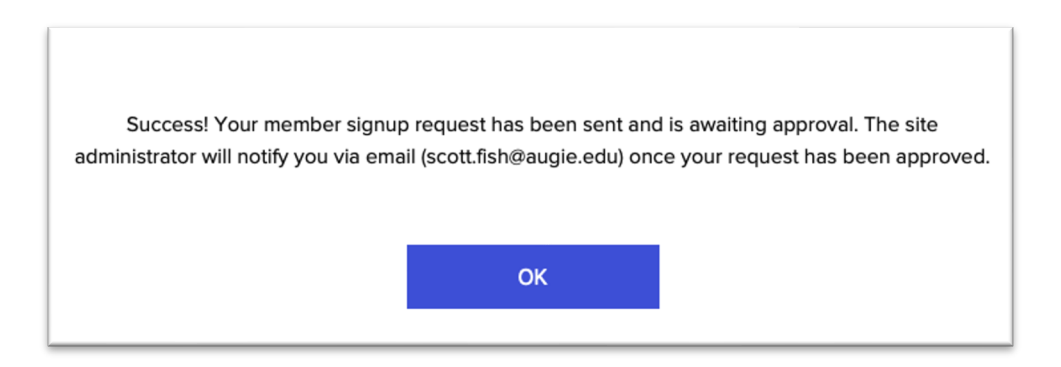

Pi Delta Phi will review and approve your request for a chapter account. While we will make every effort to approve your request as soon as possible, please do allow 1-2 business days for your request to be reviewed.

When your request has been approved by Pi Delta Phi, you'll receive a notification at the email address you entered during the New Chapter Registration process. Click the **View Site** button on the email notification to be taken to the new database **Chapter Login** page.

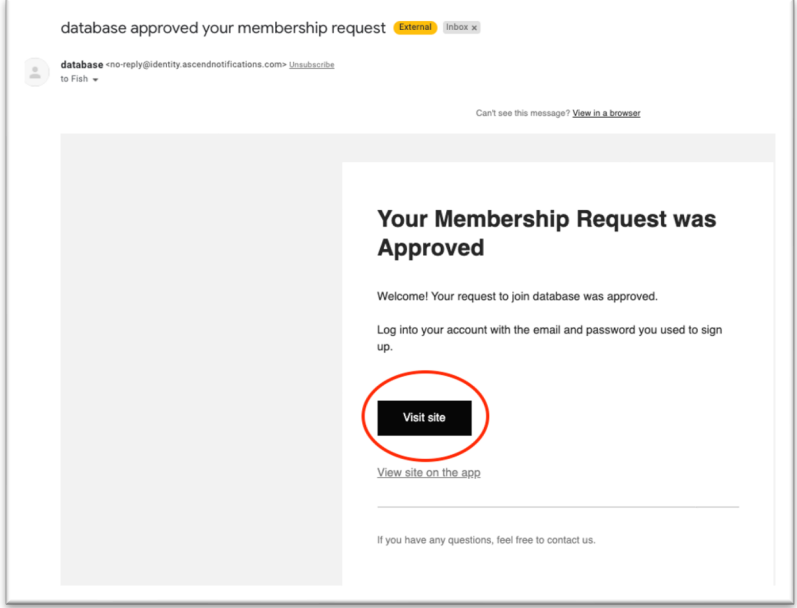

#### 5. **Login**

Log into your chapter account; remember your account name is your chapter's assigned **Greek letters** with one space–no comma or hyphen–between each Greek letter (e.g. Mu Alpha).

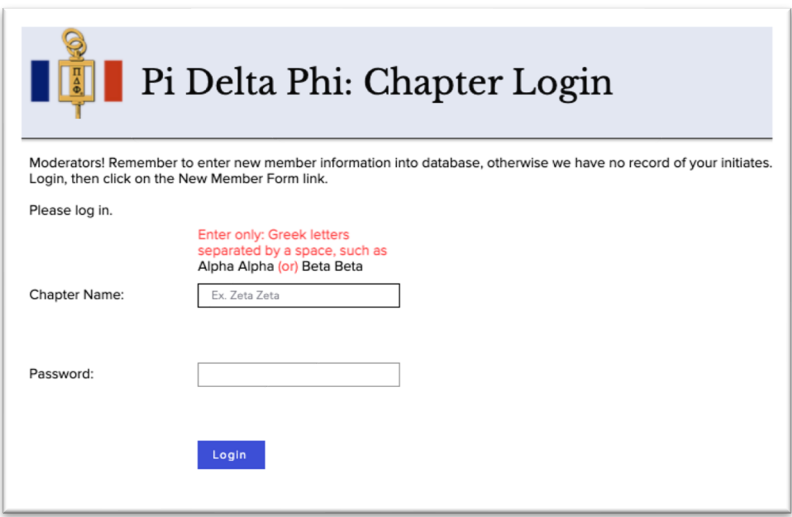

#### 6. **Moderators Menu**

Moderators have several database options:

- o Supplies Order Form
- o New Moderator Form
- o New Member Form
- o Member List
- o Chapter Address List

# Pi Delta Phi: Moderator Menu

#### 7. **New Member Form**

Before placing an order for memberships, complete the New Member Form for each candidate for membership. Moderators must enter new member information into the database, otherwise the national office has no record of your chapter inductees and must deny requests from your alumni for replacement pins or confirmation of Society membership.

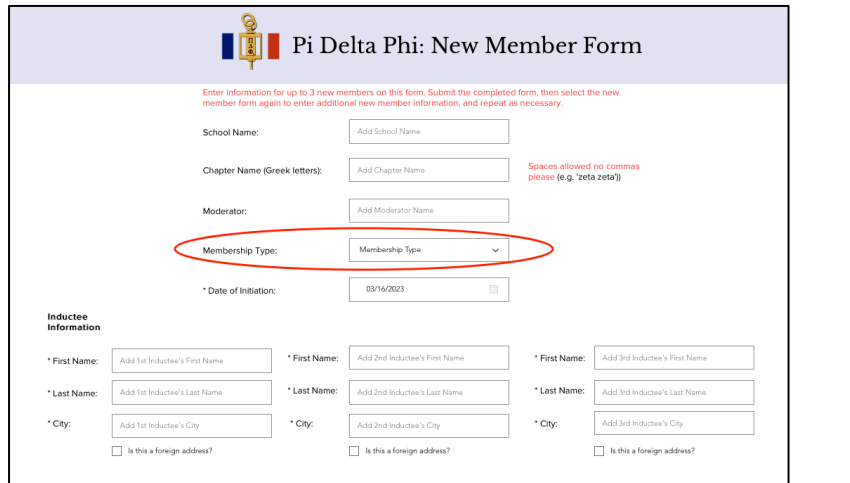

Select the Ne**w Member Form** from the Moderators Menu.

If you enter student information but it does not appear on your chaper roster, the problem is likely **Javascript** which is required by the PDP database but may be blocked by your campus computer system. Try entering student info. using a personal computer that is not attached to your campus network.

The New Member form allows entry of information for 3 inductees at the same time, but all 3 must have the same type of membership: **honorary** or **regular**.

- $\circ$  Enter your school name; do not change the name of your school. If your school name has changed, contact: info@pideltaphi.org
- o Enter the current chapter Moderator's name
- $\circ$  Select the date that candidates will be inducted into your chapter.
- o Select the type of membership—**honorary** or **regular**—for the 1-3 student names to be entered; if 2 or 3 names are entered, all must have the same type of membership.
- $\circ$  Enter information for the inductee(s).
- o Submit the information by clicking the **Submit** button at the bottom of the page.
- $\circ$  Repeat for additional names or to enter student names for a different type of membership; **honorary** or **regular**.

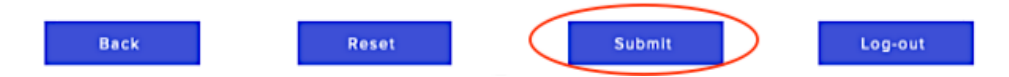

#### 8. **Ordering Memberships & Supplies**

Once you've added the information for your new candidates, you're ready to place an order for memberships and any supplies. Select the **Supplies Order Form** from the Moderator Menu.

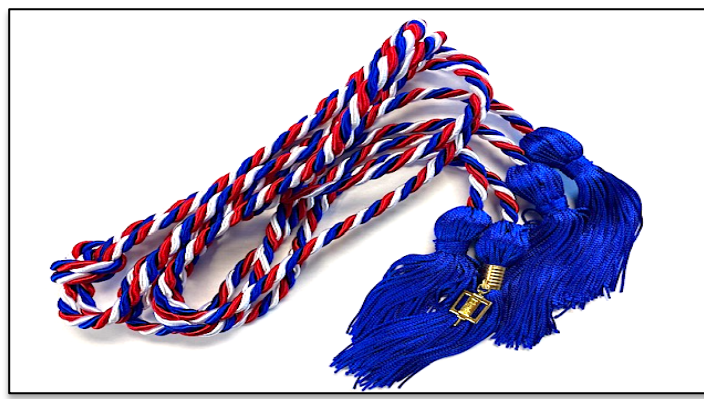

*Only cords purchased through Pi Delta Phi to which a PDP The Pi Delta Phi patch is an optional key is attached are official. Cords purchased via third-party purchase and may be added to a vendors are fake and any proceeds do not benefit the Society. graduation gown or stole; uniform;*

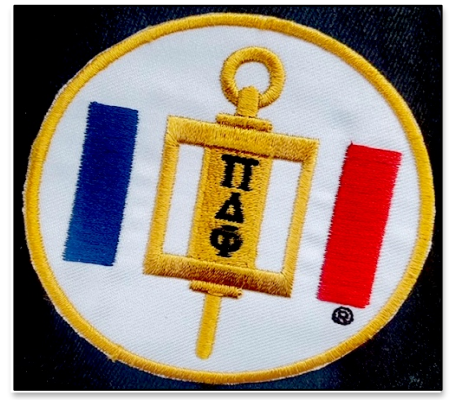

*backpack; sweatshirt; luggage, etc.*

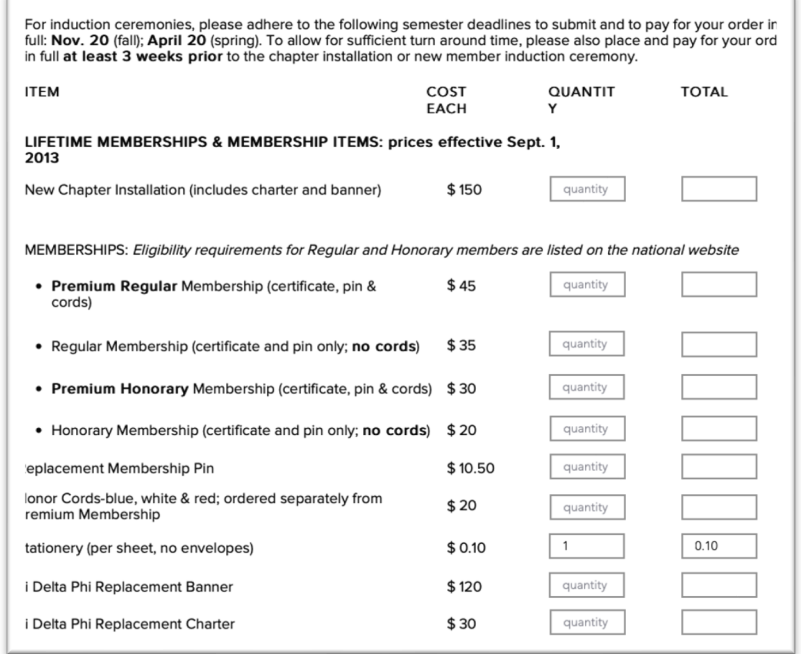

Select the items and number of memberships that you require. The Society strongly suggests ordering **Premium Memberships** that include cords and thus save each candidate \$5 when compared to ordering honor cords later and separately. Premium Memberships also save Moderators time by avoiding last minute end-of-the-semester requests for honor cords from students; remember that requests after the April 20 ordering deadling cannot be fulfilled.

**Note:** The New Chapter Installation fee is only required only for brand new chapters to Pi Delta Phi, not for existing chapters who need replacement banners or charters.

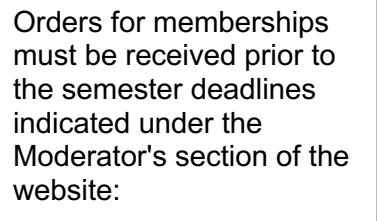

- o **November 20** for fall inductions o **April 20** for spring
- inductions

Because of slower US mailing times, we strongly encourage Moderators to place orders 3-4 weeks prior to any induction ceremony date, or to place orders at the beginning of a semester for any endof-semester ceremony.

Please place orders well ahead of time or at the beginning of the semester.

**Express Shipping** is available, but we do ask that you select this option only if absolutely necessary as it results in additional work for the Executive Director.

## Click **Press to Calculate Total Amount Due**

to view the total dollar amount due.

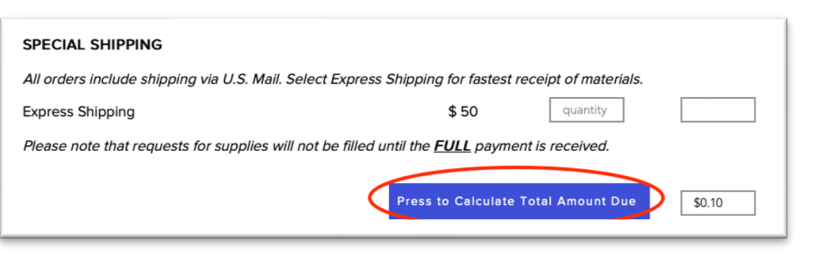

## **ITEMIZED RECEIPT?**

If you (or your dept. or school) require an itemized receipt, print the Supplies Order Form **before** making payment. The Paypal receipt will only show the total amount paid.

Once the total amount is calculated, enter at the bottom of the form the **Shipping Information;**  enter your name and **Full University Name** (so that we can easily identify your chapter when filling orders**)**, then your preferred mailing address.

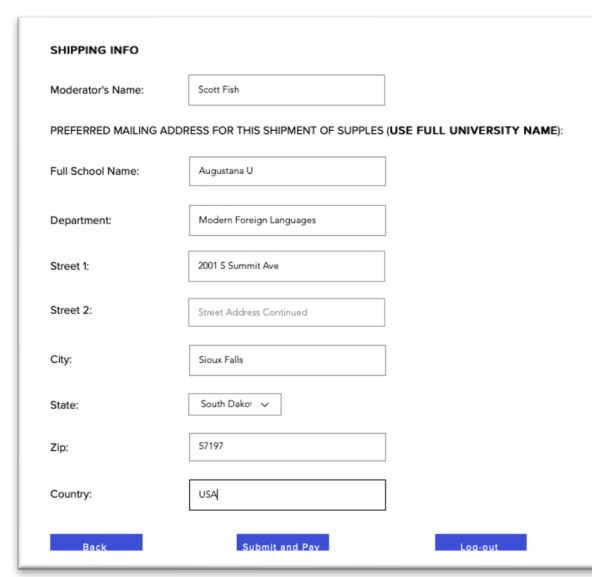

Review the memberships ordered, verify the total amount due and that the shipping information is correct, and if needed print a copy of the completed **Supplies Order Form**.

#### 9. **Payment Option 1–Paypal**

The Society prefers payments via Paypal, and Papypal payments may be made using a credit or debit card, or through a Paypal account.

At the bottom of the Supplies Order Form, click the center **Submit and Pay** button. You'll be presented with a **Total Payment** review page; copy down the Total Amount Due; you'll need to enter the exact amount on the subsequent Paypal payment page.

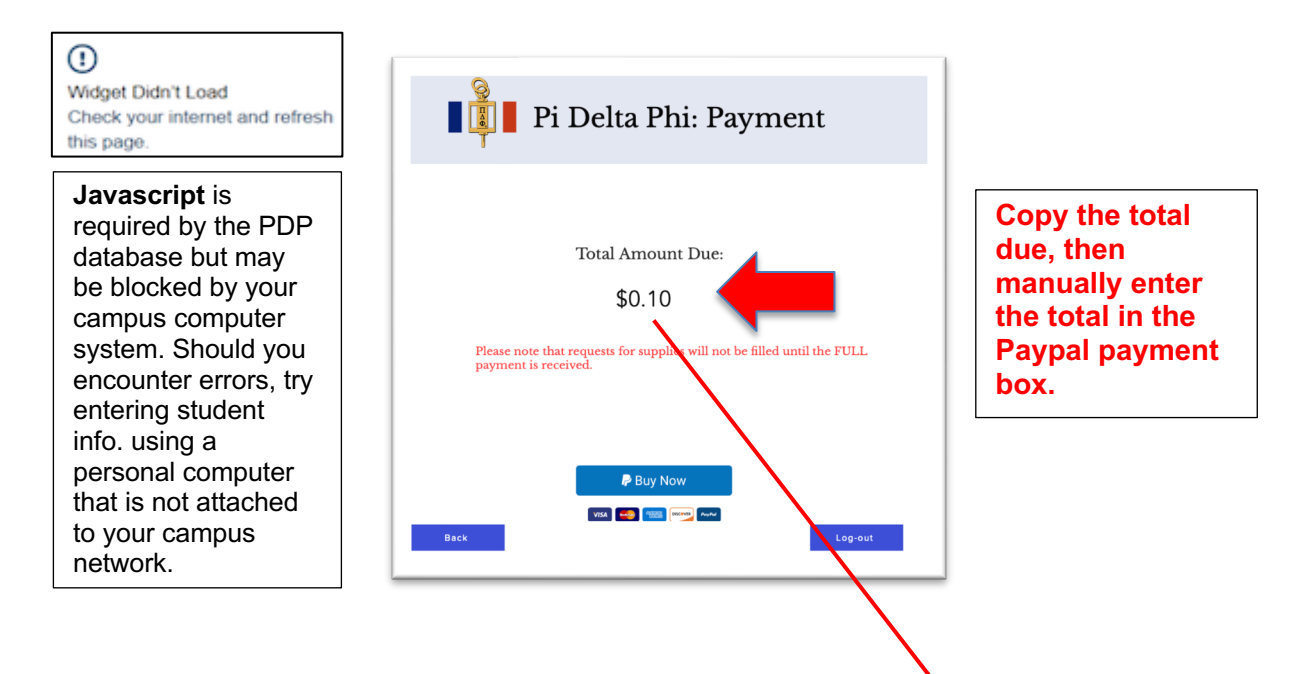

Once you've copied down the total, select the **Buy Now** button an the bottom of the page.

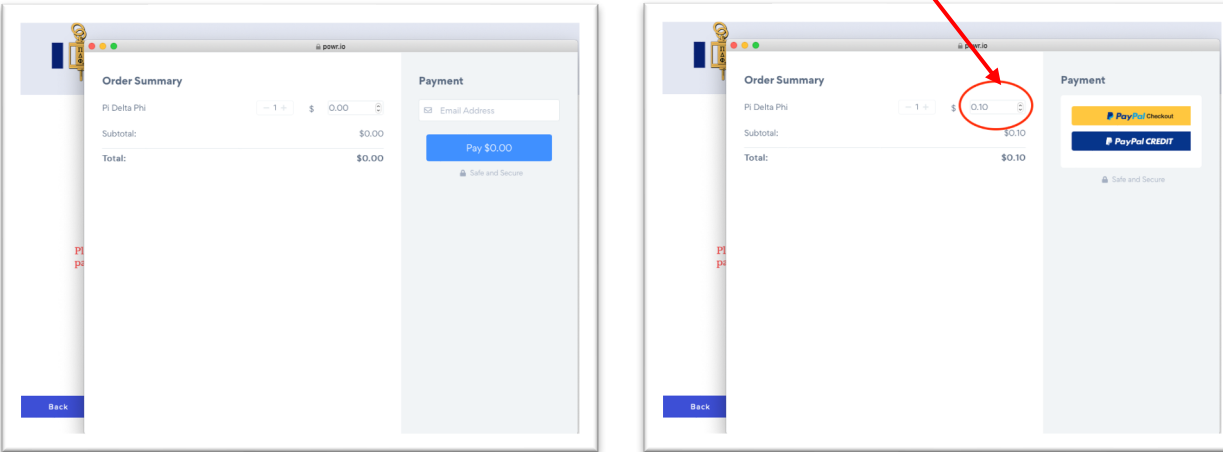

The payment box on the Order Summary page will be blank; **enter the dollar total** for your order in the payment box, then click the **Paypal** payment button. Login to Paypal; select either your Paypal account or make a payment using a Debit or Credit card.

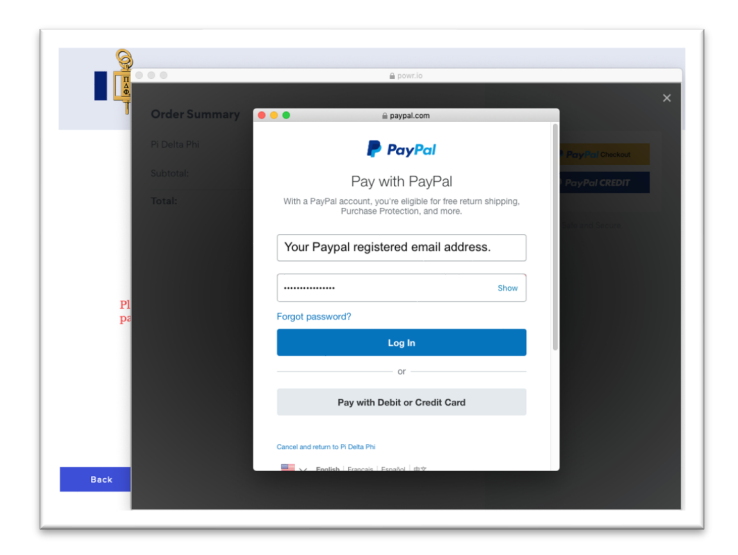

Verify your information and preferred payment method, then complete the payment.

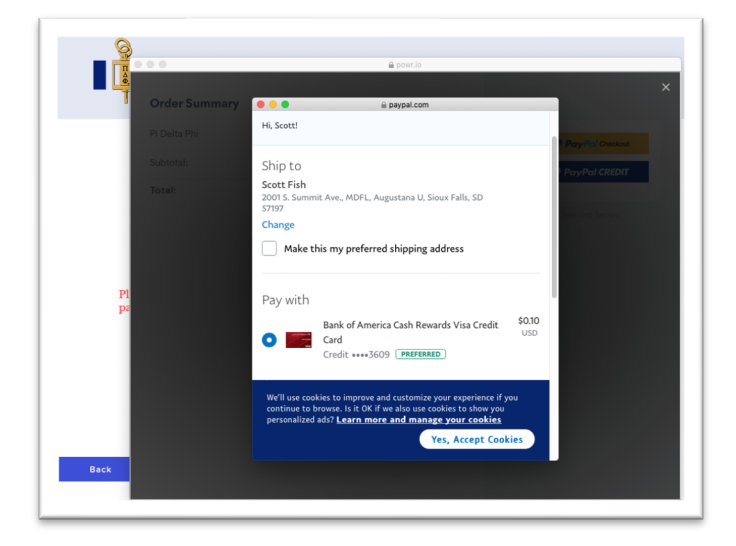

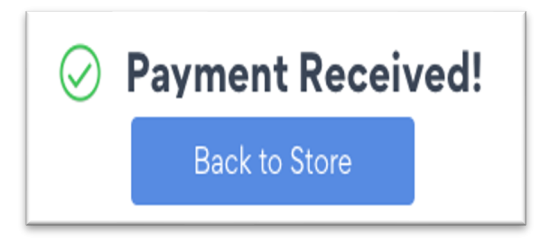

Once you've made the payment, you'll receive a confirmation from Paypal; you will not, however, receive a second confirmation from PDP. You can then **Log Out** of the Pi Delta Phi database. While orders are usually sent out fairly quickly, you should plan on the stated and required 3-week turn around time.

#### 10. **Payment Option 2–Check & Printed Invoice:**

Although Pi Delta Phi prefers payment via Paypal, the Society still accepts payment by a **single** check–not multiple checks–made payable to Pi Delta Phi.

If you need to have your institution cut a check, please keep in mind that most schools are unable to do so instantaneously. Inquire how long your institution usually takes to issue checks and then build sufficient time into the ordering process on your end. Please plan ahead!

Pi Delta Phi requires **full payment** before membership supplies are shipped; **no exceptions**.

To pay by check, you'll need to print the Supplies Order Form and include it with your check. To choose this option, select the **Pay by Check** option at the bottom of the Supplies Order Form (see #8 above), then click the Sub**mit and Pay by check** button.

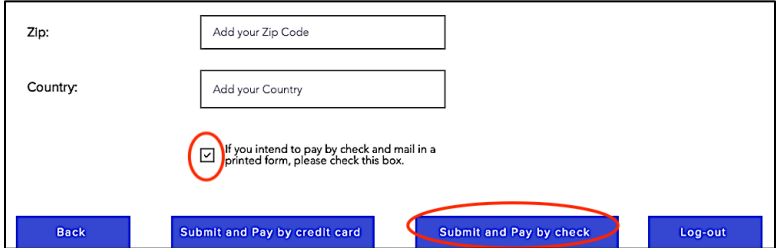

Before you print a copy of the **Supplies Order Form**, verify that your order and mailing address are correct. Click the **Print** button to print a copy of the form, and send the printed copy along with your **single check**–made payable to Pi Delta Phi–to the address of the Executive Director indicated on the form.

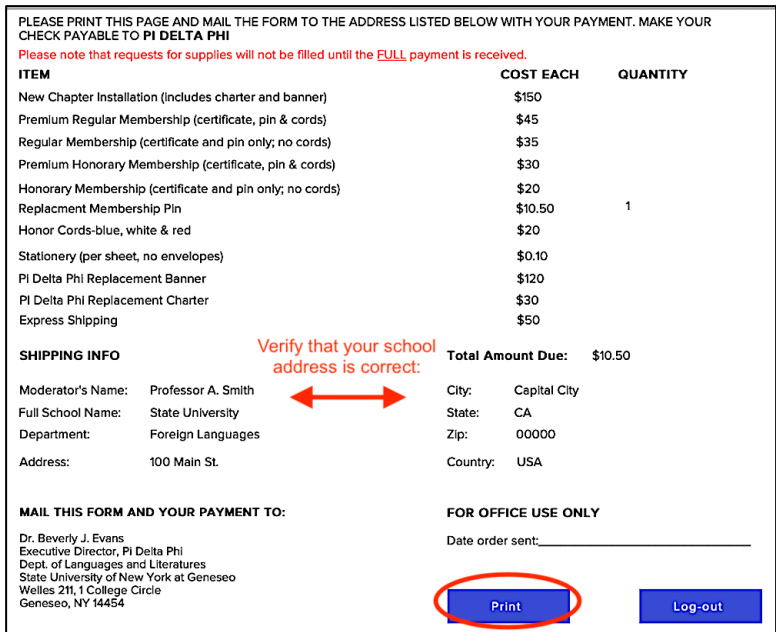

#### 11. **Change of Moderator**

To change the Moderator and contact information for your chapter, select the **New Moderator Form** from database Moderator Menu. Enter the new Moderator's name and contact information, then click the **Submit** button. Your submission will automatically update your chapter record and allow the Society to update our Excel chapter list.

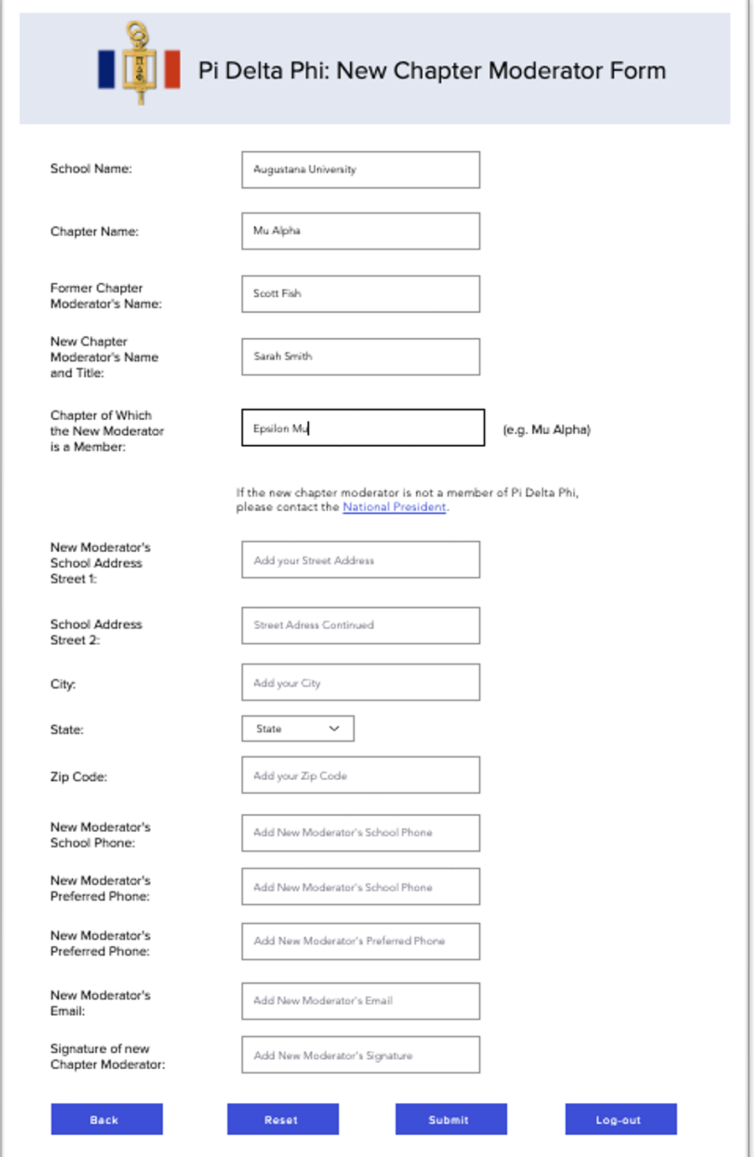

# **Questions?**

For questions on orders, certificates, pins, cords, etc., please contact the current PDP Executive Director. Contact information is located on the national website.

For all other questions, contact the Society at: info@pideltaphi.org